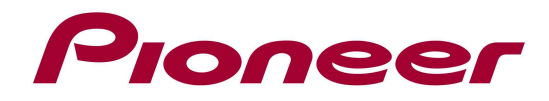

# System Firmware Update Instructions for SPH-DA02

NOTE 1: If you have any difficulty carrying out these instructions, please contact Pioneer Customer Support Center.

NOTE 2: Once upgraded to this version, it is not possible to downgrade to a lower version.

NOTE 3: Update resets all the settings and registered contents are reset to the default settings.

## A. Check the current firmware version of your unit:

- 1. Switch on your AppRadio by switching on the ignition of your car.
- 2. Select "Settings"
- 3. Select "General"
- 4. Check the "Software Version"

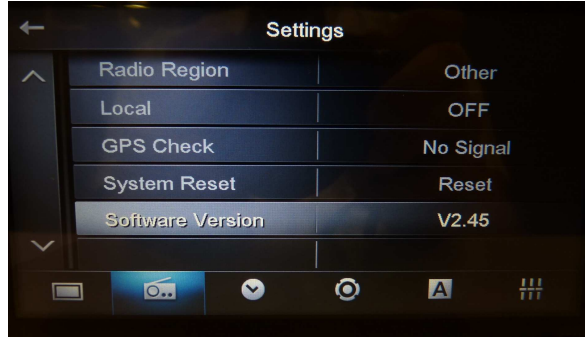

If the version number is 4.16 or higher, it is not necessary to update the firmware. If the version number is less than 4.16, it is necessary to update the firmware. Please continue to Step B.

### B. Download the update ZIP file from Pioneer's website:

Download the file "SPH-DA02\_V416\_Package.zip" from the website to a location on your computer.

### C. Create the Update microSD cards:

MicroSD card requirements:

- MicroSD or microSDHC, 512 MB or more in capacity
- Should be blank and formatted in FAT
- 1. Double click the ZIP file named "SPH-DA02\_V416\_Package.zip" to open it.
- 2. Extract the folder "SPH-DA02\_FW\_V416" to a location on your computer
- 3. Copy the content from the folder " SPH-DA02 FW V416" to the root of the MicroSD card
- 4. Confirm that the content of the MicroSD Card is correct.

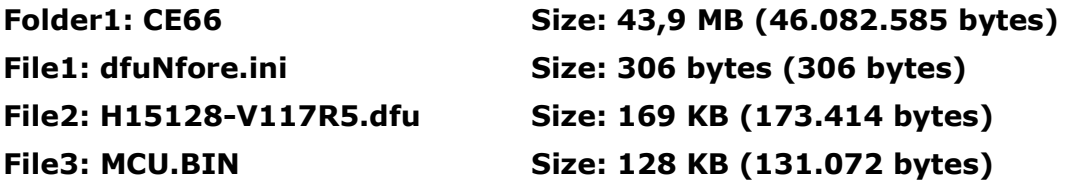

#### NOTE:

If the correct files are not copied to the microSD card, your AppRadio will not recognize it as an update microSD card and you will not be able to carry out the update.

## D. Update the firmware on your SPH-DA02

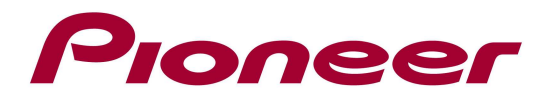

### REMARKS:

- $\check{\phantom{\phi}}$  Do not turn off or disconnect the power, or remove the microSD card while the upgrade is in progress, as this will cause the upgrade to stop and might cause additional updates to fail.
- $\checkmark$  If you have any problem during the update process, please contact Pioneer Customer Support Center.
- 1. Turn on the power of the SPH-DA02.
- 2. Insert the microSD Card and push the reset button
- 3. The following update screen is displayed, indicating the current (left) and the new (right) version for the MPU, MCU and BT application.

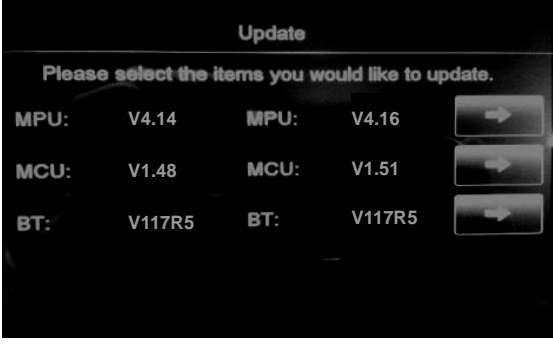

- 4. Select the arrow next to the MPU version to start the update and accept the Caution screen by selecting the "OK" button.
- 5. Once the update completed (Progress bar at 100%), the unit will reboot
- 6. Repeat step 3 to 5 for the MCU application
- 7. Repeat step 3 to 5 for the BT application
- 8. The following screen will be displayed, confirm that each part is updated to the latest version:
	- $\times$  MPU: V4.16  $\times$  MCU: V1.51
	- $V$  BT: V117R5

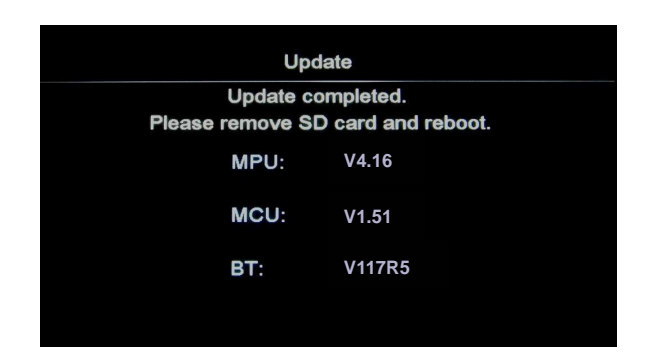

9. Remove the microSD card from the microSD Card slot and power-off the SPH-DA02.

Contact Information Pioneer Customer Support Center http://www.pioneer.eu ------------------------------------------------------------ Copyright(c) 2012 Pioneer Corporation